## **ACCESSING GLOW AND MICROSOFT TEAMS**

Accessing GLOW and TEAMS on a PC or laptop (see page 5 for steps to use Teams on a phone or tablet)

1. Go to the glow log in page  $$ https://sts.platform.rmunify.com/account/signin/glow OR 

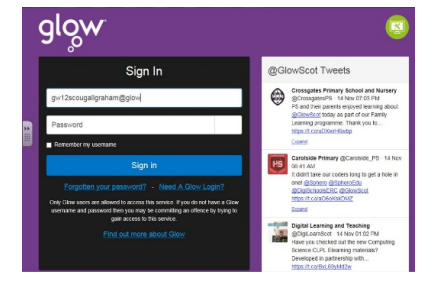

Search for 'Glow RM Unify' and you should be taken to a page like this

- 2. Enter your Glow username and password
- 3. Now follow the steps below to add 'Teams' to your Glow Launchpad

## Adding Teams to your Launchpad on a PC or laptop

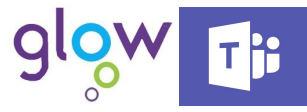

Before you can access teams, you will need to add it to your GLOW launchpad for easy access. Follow the steps in the pictures below to do this. You will need to use Google Chrome.

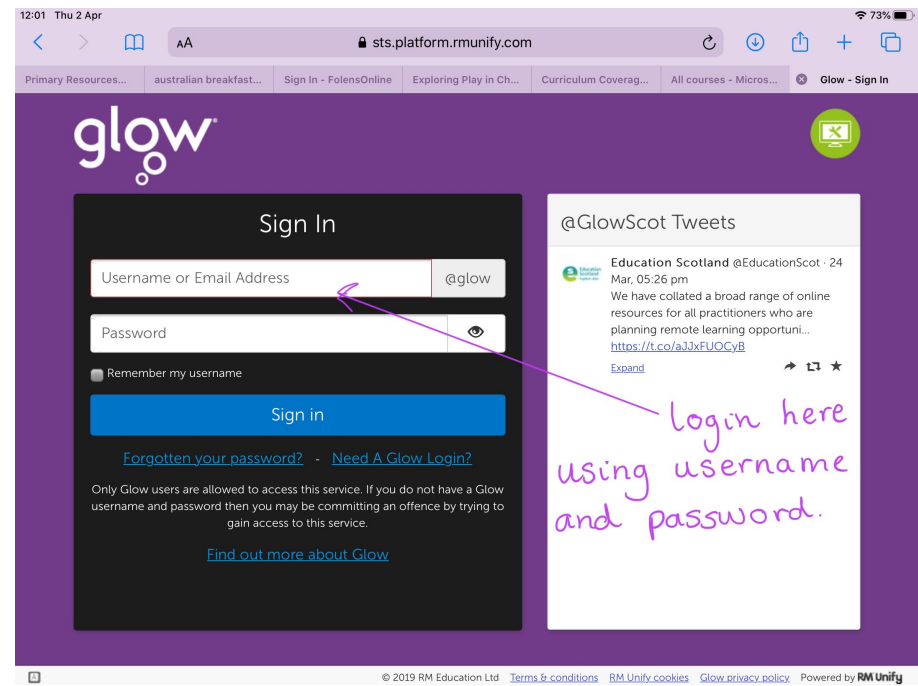

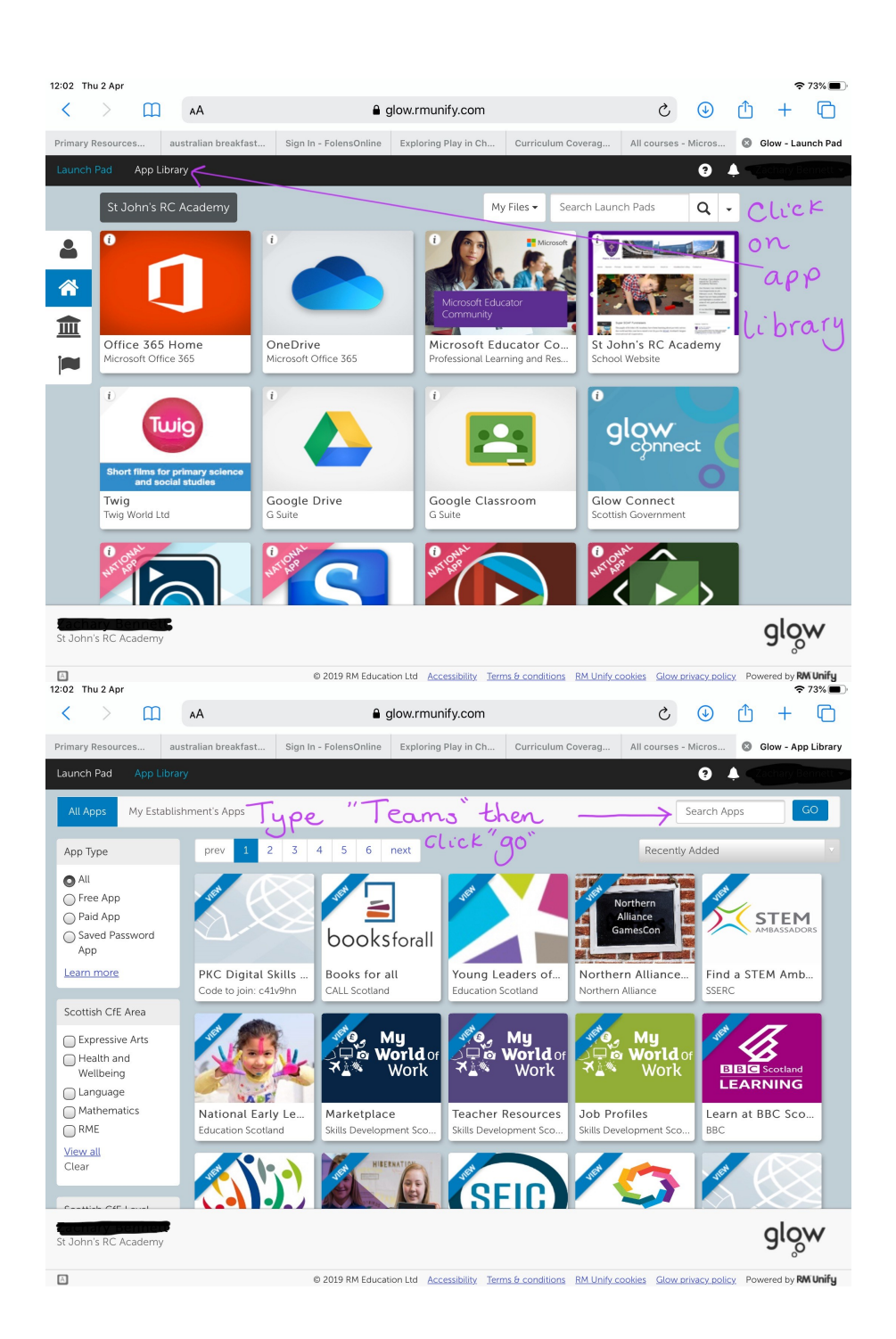

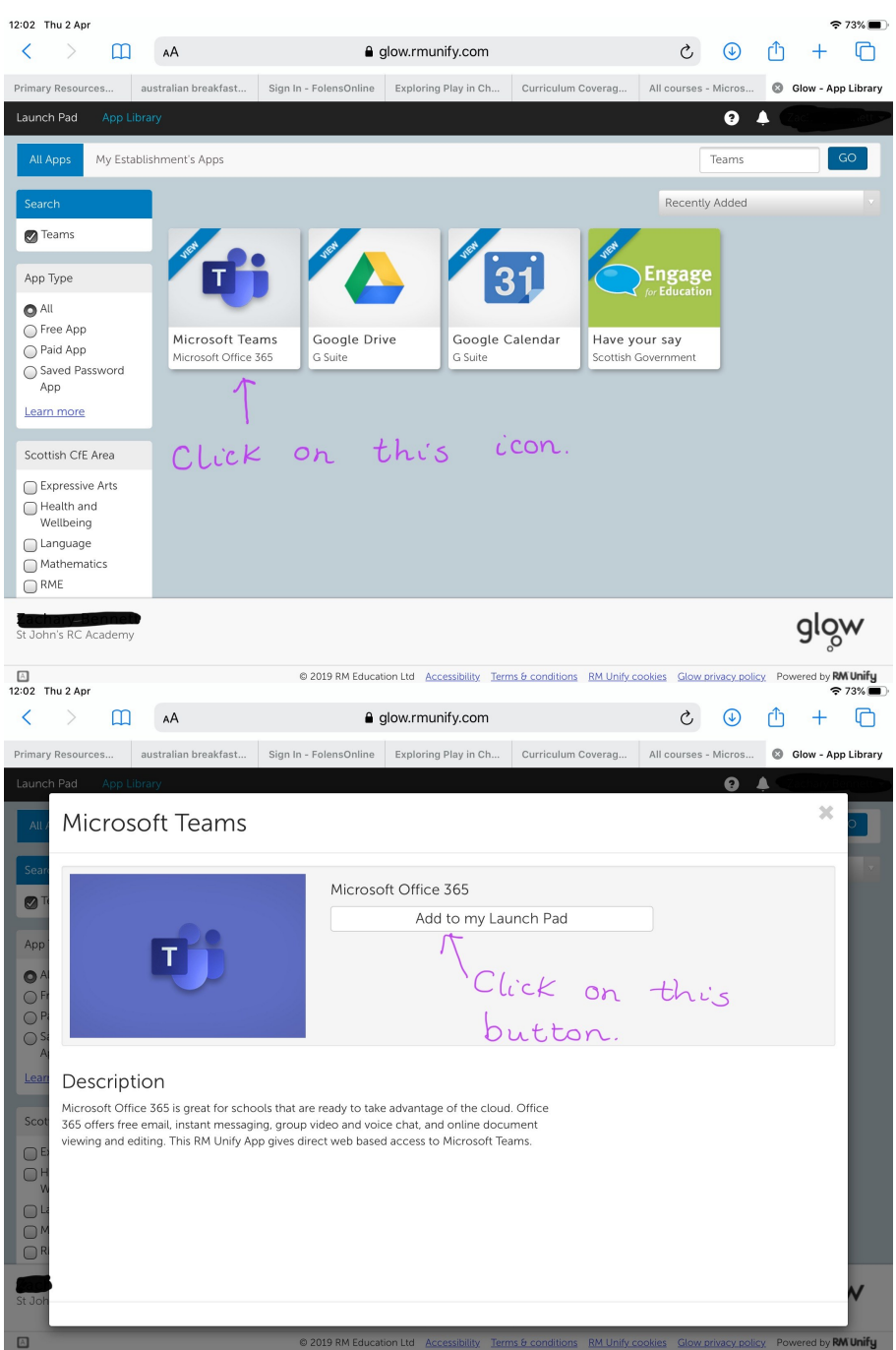

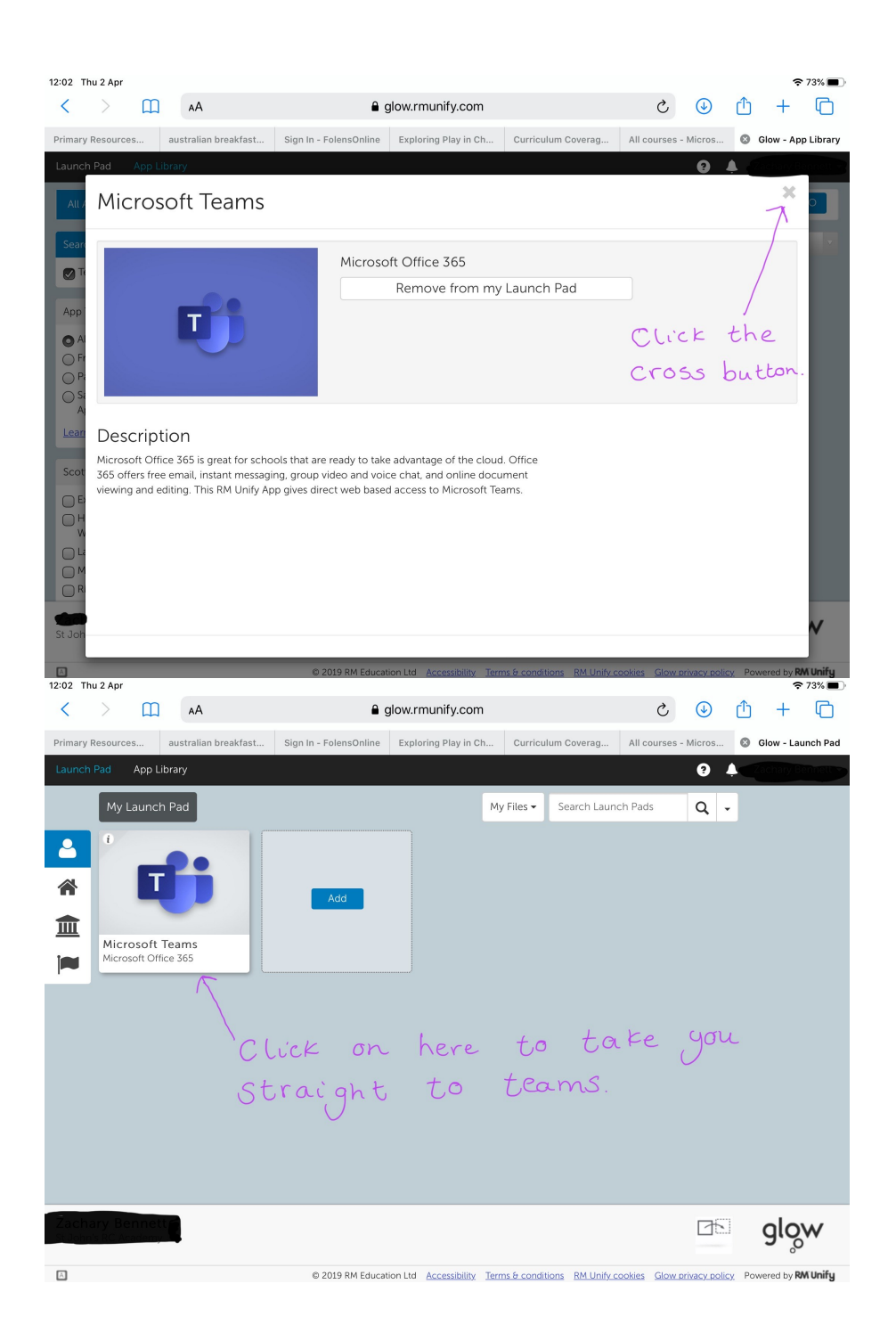

## Accessing TEAMS on a phone or tablet

- 1. Use Appstore to search and download Microsoft Teams app. This app is free and has been rigorously checked for safety and GDPR compliance.
- 2. Log into the Teams app

When you select Teams on any device - you should see a screen like this:

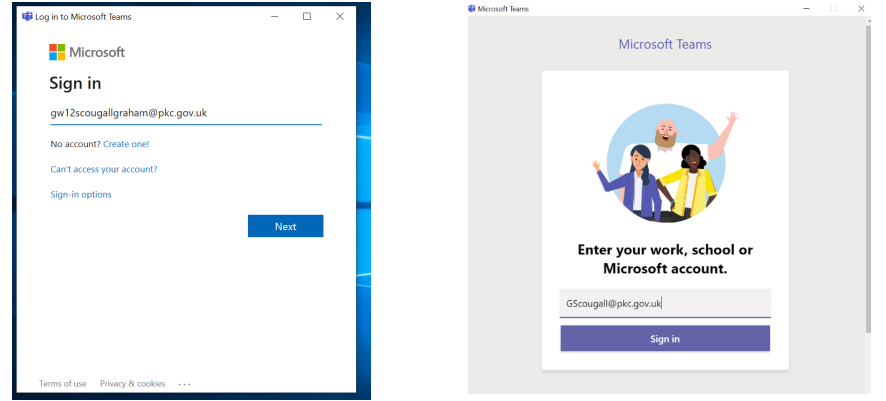

**Each app will default to an email address used on the computer. Make sure you delete this address and enter your glow email - gw##surnamefirstname@glow.sch.uk and password**